# Adobe Acrobat Reader 4.0 GUIDE

[Acrobat Reader 사용하기](#page-1-0) [PDF 문서 인쇄하기](#page-5-0) [UNIX 용 Reader 사용하기](#page-11-0) [PDF 문서 보기](#page-15-0) [PDF 문서 탐색하기](#page-29-0) [PDF 텍스트 및 그래픽을 다른 응용 프로그램으로 복사하기](#page-41-0) [웹에서 PDF 사용하기](#page-43-0) [보정된 색상](#page-49-0)

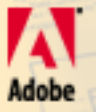

Investme

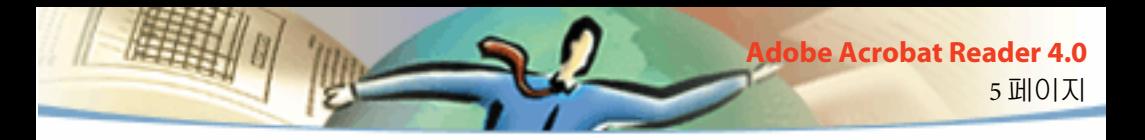

## **Adobe Acrobat Reader 4.0**

Adobe® Acrobat® Reader 는 Adobe 웹 사이트 http://www.adobe.com에서 무료로 다운로드할 수 있습니다 . Adobe 웹 사이트 홈 페이지에서 , Adobe 사이트 팝 업 메뉴에 있는 국가 이름을 클릭하면 선택한 국가의 언어로 사이트를 볼 수 있습니다 . 사이트에 있는 정확한 정보는 언어에 따라 차이가 있습니다 .

## <span id="page-1-0"></span>**Acrobat Reader** 사용하기

Acrobat Reader 를 사용하면 누구나 PDF(Portable Document Format) 문서를 읽고 , 탐색하고 , 인쇄할 수 있습니다 .

다음의 사항을 모두 포함시켜 배포한다는 조건으로 , Acrobat Reader 를 상용 배포용 사본을 포함해서 원하는 만큼 배포할 수 있습니다 :

- Adobe 가 제공한 그대로의 Acrobat Reader 설치 프로그램 .
- Acrobat Reader 최종 사용자 라이센스 전자 동의서.
- Acrobat Reader 에 포함된 저작권 및 기타 소유권 통지 .
- Reader 가 저장된 모든 미디어 및 패키지에 다음 문구 포함 :

"Acrobat® Reader Copyright © 1987–1999 Adobe Systems Incorporated. 모든 권 리 보유 . Adobe, Acrobat, Acrobat 로고는 Adobe Systems Incorporated 의 상표 입니다 . "

Acrobat Reader 최종 사용자 라이센스 전자 동의서 및 소유권 통지는 Reader 설치 프로그램에 들어있습니다 . Acrobat Reader 소프트웨어용으로 자신의 설치프로그램을 변경하거나 만들 수 없습니다 . Acrobat Reader 제품에 대한 자세한 사용 조건은 각 제품을 설치할 때 표시되는 Acrobat Reader 전자 최종 사용자 라이센스 동의서에 있습니다 .

6 페이지

**Adobe Acrobat Reader 4.0** 

Acrobat Reader 를 배포할 때 사용할 수 있도록 Adobe 에서는 특별한 "Includes Adobe Acrobat" 로고를 제공합니다 . 자세한 내용은 , Adobe 웹사이트 (www.adobe.com) 를 참조하십시오 .

### **PDF** 문서 열기

PDF 문서를 작성한 사람은 다양한 방법으로 문서를 열 수 있도록 설정할 수 있습니다 . 예를 들면 , 문서를 특정 페이지 번호로 열거나 , 특정 배율에서 열 거나 또는 책갈피나 축소판이 표시된 상태로 열도록 설정할 수 있습니다 .

문서를 전체 화면 표시로 열도록 설정한 경우 , 도구 막대 , 명령 막대 , 메뉴 막대 그리고 창 조절기 등을 볼 수 없습니다 . 기본 설정이 이렇게 설정되어 있다면 , Esc 키를 누르거나 , Ctrl+L 키 (Windows® 및 UNIX®) 또는 Command+L 키 (Mac OS) 를 눌러 전체 화면 표시를 종료할 수 있습니다 . 이 런 보기에 대한 자세한 내용은 전체 화면 보기로 문서 읽기를 참조하십시오 .

### **PDF** 문서를 열려면 **:**

다음 중 하나를 실행합니다 :

- [열기] 단추 ▅ 를 클릭하거나, [파일 > 열기 ]를 선택합니다. [열기 ] 대화 상자에서 , 파일 이름을 선택하고 , [ 열기 ] 를 클릭합니다 . PDF 문서는 일반 적으로 .pdf 확장자를 가집니다 .
- [파일] 메뉴에서 문서의 파일 이름을 선택합니다. 메뉴에는 최근에 열었던 네 개의 PDF 문서 목록이 있습니다 .
- 파일 시스템의 파일 아이콘을 두 번 클릭합니다 .

주 *: Mac OS* 의 경우 *Windows* 에서 작성한 *PDF* 문서를 아이콘 두 번 클릭으로 열 수 없습니다 *. Mac OS* 에서 아이콘을 두 번 클릭해서 문서를 열 수 없으면 *Acrobat* 에서 *[* 파일 *>* 열기 *]* 를 사용해서 문서를 열고 *,* 문서를 닫은 다음 *,* 다 시 시도하십시오 *.* 문서에서 *[* 열기 *]* 명령을 한 번 사용하면 *,* 다음부터는 아 이콘을 두 번 클릭해서 문서를 열 수 있습니다 *.*

Acrobat Reader 4.0 에서는 적당한 언어 키트를 설치하면 일본어 , 한국어 , 중 국어 번체 및 중국어 간체 텍스트가 포함된 PDF 문서를 보고 , 인쇄 할 수 있 습니다 .

Acrobat Reader 의 모든 명령줄의 목록을 보려면 (UNIX), Acrobat Reader 제품 시작시 -help 옵션을 사용하여 시작하십시오 . 예 :

acroread -help

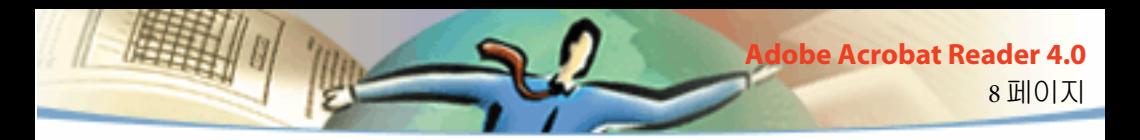

## 웹에서 **PDF** 문서 보기

웹 브라우저를 사용해서 월드 와이드 웹 또는 인터넷에 있는 PDF 문서를 볼 수 있습니다 . 웹에 있는 모든 문서는 URL (Uniform Resource Locator) 이라는 고유 주소로 식별됩니다 . PDF 문서가 웹에 저장된 경우 , 이 문서에 대한 URL 링크를 클릭해서 웹 브라우저에서 문서를 열 수 있습니다 . 또한 웹에서 HTML 페이지에 포함된 PDF 문서를 읽을 수 있습니다 .

## 웹 브라우저에서 **PDF** 문서 읽기

Netscape Navigator 4.0 이상 또는 Internet Explorer 4.0 이상과 호환되는 웹 브 라우저에서 PDF 문서를 표시할 수 있습니다 . 필요한 플러그 - 인은 Acrobat 설치시 자동으로 설치됩니다 . 브라우저 준비에 대한 내용은 웹 브라우저 플 러그 - 인 설치를 참조하십시오 ( 웹 브라우저에서 PDF 문서의 페이지가 공 백으로 보이면 , 아마도 이전 버전의 웹 서버를 사용 중 일것입니다 . PDF 파 일을 저장하고 Acrobat Reader 를 사용하여 보십시오 .)

웹 브라우저에서 PDF 문서를 볼때 모든 Acrobat Reader 도구를 사용할 수 있 습니다 . Windows 에서두 개의 작은 수직선 ( 도구 막대의 왼쪽에 있는 Adobe 아이콘 옆) 을 클릭해서 도구 막대를 아이콘으로 표시하거나 전체 화면으로 표시할 수 있습니다 .

주 *:* 많은 키보드 명령은 *Acrobat Reader* 가 아닌 웹 브라우저로 매핑되기 때문 에 *,* 일부 *Acrobat Reader* 키보드 단축키는 브라우저 창에서 사용할 수 없습니 다 *.*

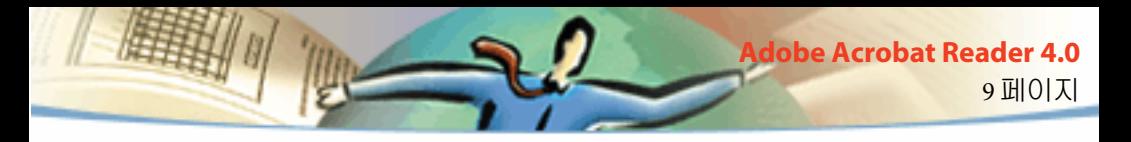

## 다른 파일에 **OLE** 개체로 포함된 **PDF** 파일 열기

Microsoft Word, Excel 또는 PowerPoint 같이 , OLE (Object Linking and Embedding) 1.0 또는 OLE 2.0 컨테이너 응용 프로그램으로 작성한 문서에 있 는 PDF 문서를 읽을 수 있습니다 .

### 포함된 **PDF** 파일을 보려면 **:**

**1** PDF 문서가 포함된 문서를 엽니다 .

**2** 문서에 있는 Acrobat 아이콘을 두 번 클릭합니다 . Acrobat Reader가 시작되 면서 활성화된 PDF 문서를 표시합니다 .

주 *: Acrobat Reader* 에서 문서를 변경하거나 저장할 수 없습니다 *.*

## <span id="page-5-0"></span>**PDF** 문서 인쇄하기

Acrobat Reader 를 사용하여 PDF 문서를 보고 , 인쇄 할 수 있습니다 .

### **PDF** 문서를 인쇄하려면 **:**

**1** [ 파일 > 페이지 설정 ] 을 사용해서 일반 인쇄 옵션을 설정합니다 . 사용 가 능한 옵션은 프린터와 드라이버에 따라 다릅니다 . 자세한 내용은 프린터 드 라이버 설명서를 참조하십시오 .

**2** [인쇄] 단추 를 클릭하거나, [파일 > 인쇄]를 선택합니다. 프린터, 페이 지 영역 , 사본 수 및 기타 옵션을 지정하고 , [ 확인 ] 을 클릭합니다 . 대부분

의 옵션은 다른 응용 프로그램의 경우처럼 동일하지만 , 다음 사항에 주의하 십시오 :

- [ 선택한 페이지/ 그래픽 ] (Windows) 또는 [ 선택한 축소판 / 그래픽 ] (Mac OS) 을 선택하면 , [ 인쇄 ] 대화 상자를 열기 전에 선택한 페이지 또는 페이 지 영역만 인쇄합니다 .
- [인쇄 범위] 페이지 영역을 인쇄합니다. Windows에서, [일반] 환경설정의 [ 논리적 페이지 번호 사용 ] 옵션을 선택한 경우 , 괄호 안에 페이지 위치 번 호를 입력해서 이 페이지를 인쇄할 수 있습니다 . 가령 문서의 첫 페이지 번 호가 "iii" 라면 , (**1**) 을 입력해서 이 페이지를 인쇄할 수 있습니다 .
- [ 주석 ] 을 선택하면 페이지에 Acrobat 주석 그래픽을 인쇄합니다 . 주석은 페이지 상에 온라인으로 열린 경우라도 항상 닫힌 채로 인쇄됩니다 .
- [페이지에 맞추기]를 선택하면 페이지를 확대하거나 축소해서 (그리고 필 요하면 회전해서 ) 현재 프린터에 설치된 용지 크기에 맞춥니다 . 이것은 대 부분의 다른 프로그램에서는 사용할 수 없습니다 .
- [ 이미지로 인쇄 ] (Windows) 는 페이지를 비트맵 이미지로 인쇄합니다 . (Mac OS 에서 이것은 인쇄 모드 팝업 메뉴에서 설정됩니다 .) 페이지에 PostScript® 로 인쇄할 글꼴이 너무 많거나 , 시스템에서는 사용할 수 없는 아 시안 글꼴을 페이지에 포함시키지 않은 경우 , 페이지를 이미지로 인쇄할 수 있습니다 .
- [ 인쇄 방법 ] 은 Windows 에서 페이지에 사용된 PostScript 레벨을 지정합니 다 . 프린터에 적합한 PostScript 레벨을 선택하십시오 . Mac OS 에서 이 옵션

11 페이지 **Adobe Acrobat Reader 4.0**

은 PostScript 를 사용해서 ( 레벨 선택 없이 ) 인쇄할 것인지 페이지를 비트맵 이미지로 인쇄할 것인지를 지정합니다 .

■ [강제 언어 레벨3] (Mac OS)은 언어 레벨 3의 PostScript를 사용해서 페이지 를 인쇄합니다 . PostScript 를 프린터가 아닌 파일로 인쇄하는데 언어 레벨 3 PostScript 를 사용하려면 이 옵션을 선택합니다 . (PDF 를 프린터로 보낼 때 , 프린터 드라이버가 PostScript 수준을 지정하도록 합니다 .) 이 옵션은 [ 인쇄 방법 ] 팝업 메뉴에서 PostScript 를 선택한 경우에만 가능합니다 . 메뉴에서 PostScript 를 선택했는데 이 옵션을 선택하지 않으면 , PostScript 레벨 2 를 사 용합니다 .

■ [ 아시안 글꼴 다운로드]는 PostScript 프린터로 아시안 글꼴을 다운로드합 니다 . 아시안 글꼴이 있는 PDF 문서를 인쇄하려는데 프린터에 글꼴이 설치 되어 있지 않고 문서에 글꼴이 포함되어 있지 않다면 이 옵션을 선택하십시 오 . ( 포함된 글꼴은 이 옵션 선택에 상관 없이 다운로드됩니다 .) PostScript 레벨 2 이상의 프린터 또는 Type 0 글꼴 확장을 지원하는 레벨 1 프린터에 이 옵션을 사용할 수 있습니다 .

주 *:* 글꼴이 비트맵이거나 글꼴을 문서에 포함하는 것이 제한되기 때문에 일부 글꼴은 프린터로 다운로드할 수 없습니다 *.* 이런 경우 대체 글꼴을 사 용해서 인쇄하는데 *,* 인쇄된 출력물이 화면에 표시된 것과 정확히 일치하 지 않을 수 있습니다 *.*

[ 아시안 글꼴 다운로드 ] 를 선택하지 않으면 , 사용된 글꼴이 프린터에 설 치된 경우에만 PDF 문서를 올바로 인쇄합니다 . 글꼴이 프린터에 설치되어 있지 않지만 프린터에 유사한 글꼴이 있다면 , 프린터는 유사한 글꼴로 대체 합니다 . 프린터에 적당한 글꼴이 없다면 Courier 가 사용됩니다 .

12 페이지

**Adobe Acrobat Reader 4.0**

PostScript 레벨 1 프린터가 Type 0 글꼴 확장을 지원하지 않거나 또는 [ 아시 안 글꼴 다운로드 ] 를 선택했는데 원하는 결과가 나오지 않으면 , PDF 문서 를 비트맵 이미지로 인쇄하십시오 . 문서를 이미지로 인쇄하면 대체 프린터 글꼴을 사용하는 것보다 시간이 오래 걸립니다 .

■ [프린터 하프톤 스크린 사용 ]은 프린터의 하프톤 스크린을 사용해서 하프 톤을 인쇄합니다 . 이 옵션을 선택하지 않는 경우 , PDF 파일의 하프톤 정보 를 사용해서 하프톤을 인쇄합니다 .

주 *: [* 프린터 하프톤 스크린 *]* 을 선택하지 않고 *, PDF* 파일에서 프린터로 보내진 하프톤 정보가 해당 프린터에 적합하지 않으면 *,* 화면에 *"* 흐린 *"* 이 미지가 나타납니다 *.*

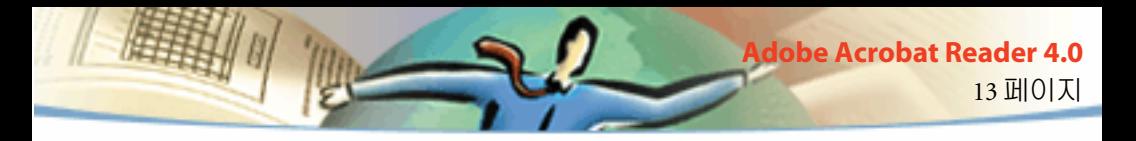

## 명령줄에서 **PDF** 문서 인쇄하기 **(UNIX)**

[ 파일 > 인쇄 ] 를 선택해서 PDF 파일을 Reader 에서 직접 인쇄할 수 있을 뿐 만 아니라 , 명령줄에서 PDF 파일을 인쇄할 수 있습니다 . sample.pdf 파일을 기본 프린터로 인쇄하려면 다음과 같이 입력하십시오 .

% cat sample.pdf | acroread -toPostScript | lp

주 *: PDF* 파일이 열기 암호로 보호되어 있거나 인쇄를 허용하지 않는 경우 명령줄에서 인쇄할 수 없습니다 *.*

명령줄에서 인쇄 작업을 제어하는 옵션을 사용할 수 있습니다 . Reader 에서 사용할 수 있는 옵션은 다음과 같습니다 .

#### **LanguageLevel 2 PostScript** 파일을 만들려면 **:**

 $-$ level $2$ 

### **PDF** 파일을 다른 이름의 **PostScript** 파일로 인쇄하려면 **:**

-pairs <pdf filename> <PostScript filename> 예를 들어 , sample.pdf 를 test.ps 로 인쇄하려면 , 다음 구문을 사용합니다 .

acroread -toPostScript -pairs sample.pdf test.ps

#### 파일에 있는 사용자 정의 하프톤 화면 대신 프린터의 기본 하프톤 화 면을 사용하려면 **:**

-printerhalftones

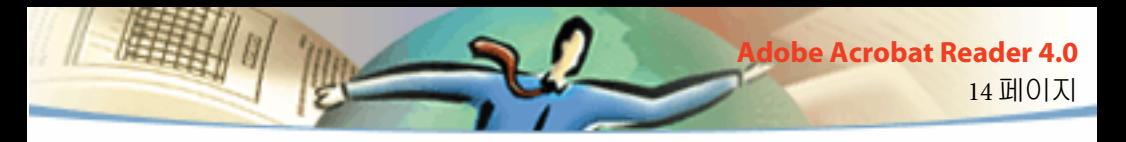

## 아시안 글꼴이 있는 **PDF** 문서 인쇄하기 및 보기

사용자가 아시안 언어를 지원하지 않는 운영 체제에서 작업하는 경우 , 아시 안 언어 텍스트가 있는 PDF 파일을 보고 인쇄하려면 , Adobe 웹 사이트 (www.adobe.com) 에서 하나 이상의 아시안 언어 글꼴 팩을 따로 다운로드해 서 설치해야 합니다 . 중국어 번체 , 중국어 간체 , 일본어 , 그리고 한국어 등 의 글꼴을 지원합니다 .

## 기본설정 설정하기

기본설정이란 응용 프로그램의 성능 , 인터페이스 및 작동 등을 변경하는 설 정을 의미합니다 . 대부분의 경우 Acrobat Reader 의 기본설정의 설정값은 Reader 의 화면상에 표시되는 문서 보기를 결정합니다 . 이 설정 중 일부는 문 서의 작성인이 만든 특별한 PDF 문서의 경우 무시될 수 있습니다 .

UNIX 에서 , 사용자는 .Xdefaults 파일에 리소스를 정의할 수 있습니다 . 자세 한 내용은 " 개인용으로 리소스 사용자 정의하기 " (UNIX) 를 참조하십시오 . 또한 사용자는 시스템 간에 또는 개인 사용자용으로 Acrobat Reader 가 더 많 은 글꼴을 액세스할 수 있도록 만들 수 있습니다 . 자세한 내용은 "Acrobat Reader 가 글꼴을 액세스할 수 있도록 하기 " (UNIX) 를 참조하십시오 .

### 기본설정을 설정하려면 **:**

[ 파일 > 기본설정 ] 을 선택한 다음 , 변경하려는 기본설정의 종류를 선택합 니다 .

- [일반] 기본설정은 기본 페이지 레이아웃, 기본 배율, 색상 관리 시스템 및 기타 기본 옵션 등을 정의합니다 . 자세한 내용은 " 기본 보기 설정하기 " 를 참조하십시오 .
- [주석] 기본설정은 주석 텍스트를 보는데 사용하는 글꼴과 포인트 크기를 지정합니다 . 자세한 내용은 " 주석 기본설정 설정하기 " 를 참조하십시오 .
- [전체 화면] 기본설정은 전체 화면 보기에서 문서가 어떻게 표시되고 작동 되는지 결정합니다 . 자세한 내용은 " 전체 화면 기본설정 설정하기 " 를 참조 하십시오 .
- Weblink 기본설정은 Weblink의 정보 표시 방식을 결정하며 Weblink를 활성 화할 때 시작할 브라우저를 선택할 수 있는 방법을 제공합니다 . 자세한 내용 은 , "Weblink 의 웹 브라우저 선택하기 " 를 참조하십시오 .

기타 Acrobat Reader 플러그 - 인은 새로운 기본설정 항목으로 이 목록에 추 가됩니다 . 자세한 내용은 플러그 - 인의 설명서를 참조하십시오 .

## <span id="page-11-0"></span>리소스를 개인용으로 사용자 정의하기 **(UNIX)**

Acrobat Reader 는 시작할 때 표준 X Window System 리소스 파일 (~/ .Xdefaults) 에 있는 리소스를 검색합니다 . Reader 는 찾은 모든 리소스를 사 용해서 적절한 설정을 결정합니다 . 하나의 리소스를 한 번 이상 찾게 되면 , 마지막으로 찾아낸 값을 사용합니다 . 리소스 파일을 편집하면 , Acrobat Reader 를 사용자 정의할 수 있습니다 . 변경한 내용을 적용하려면 , 시스템 을 재시동해야 합니다 .

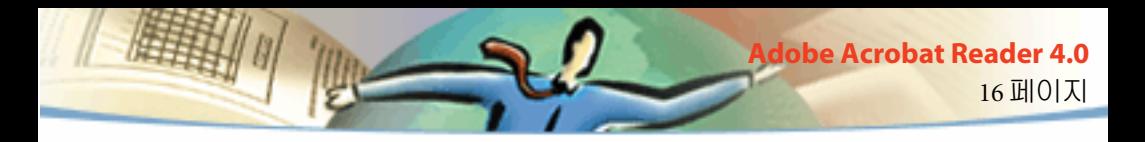

아래 절에서는 .Xdefaults 파일에서 변경할 수 있는 일반 Acrobat Reader 리소 스에 대해 설명합니다 .

- 플러그 인 위치 (UNIX).
- 복수의 Acrobat Viewer 시작하기 (UNIX).
- 책갈피용 글꼴 (UNIX).

## 플러그 **-** 인 위치 **(UNIX)**

Acrobat Reader 가 시작할 때 , 이것은 \$ACRO\_INSTALL\_DIR/ \$ACRO\_CONFIG/plug\_ins 디렉토리에서 플러그 - 인을 검색합니다 . \*systemPlugInPath 레이블을 변경해서 새로운 기본 디렉토리를 지정할 수 있 습니다 . \*systemPlugInPath 레이블은 Acrobat Reader 의 모든 사용자가 사용 하는 플러그 - 인 위치를 지정합니다 .

\*systemPlugInPath /net/Acrobat/Sun\_OS4/doc\_dept/plug-ins

Reader 를 시작할 때 자신의 플러그 - 인을 지정할 수 있습니다 . 기본적으로 , Acrobat Reader 는 the \$HOME/plug\_ins 디렉토리에서 개인 플러그 - 인을 검 색합니다 . \*userPlugInPath 레이블을 변경하면 개인 플러그 - 인의 새로운 기 본 디렉토리를 지정할 수 있습니다 . 예를 들면 , 다음과 같습니다 .

userPlugInPath \$HOME/Acrobat/plug-ins

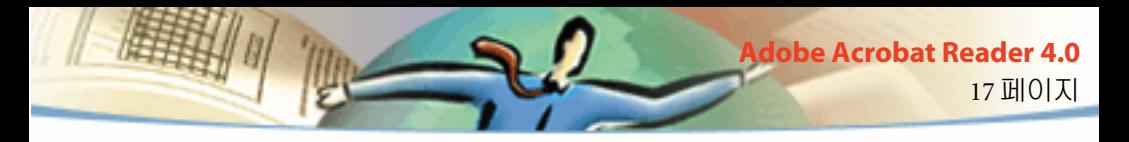

## 복수의 **Acrobat Viewer** 시작하기 **(UNIX)**

PDF 파일을 열 때마다 새 Reader 프로그램을 열려면 , \*userFrontEndProgram 리소스를 FALSE 로 설정합니다 . 기본적으로 , \*userFrontEndProgram 은 TRUE 로 설정되는데 , 이 설정은 이미 열려 있는 Reader 프로그램을 사용하 여 새로운 PDF 파일을 표시합니다 .

## 책갈피용 글꼴 **(UNIX)**

책갈피에 사용되는 기본 글꼴 크기를 변경하려면 , \*bookmarkFontSize 의 값 을 변경하면 됩니다 . 글꼴 크기는 포인트로 표시됩니다 . 글꼴 패밀리를 변 경하려면 , \*bookmarkFontName 의 값을 변경합니다 . 예를 들면 , 다음과 같 습니다 .

\*bookmarkFontSize 10

\*bookmarkFontName Courier

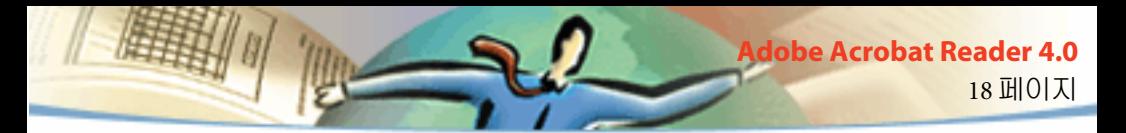

## **Acrobat Reader** 가 글꼴을 액세스하도록 허용하기 **(UNIX)**

PDF 파일에서 특정 글꼴을 참조하지만 , 이 글꼴이 포함되지 않아서 Acrobat Reader 가 파일을 열 때 시스템에서 이 글꼴을 찾는 경우 , Acrobat Reader 는 시스템에 있는 글꼴을 사용해서 텍스트를 표시합니다 . Viewer 시작 스크립 트 또는 사용자 구성 파일에 있는 PSRESOURCEPATH 변수를 설정하면 설치 된 Type 1 글꼴을 Reader 가 액세스할 수 있습니다 . 일반적으로 시스템 관리 자가 시작 스트립트를 편집하면 , Viewer 를 액세스하는 모든 사용자는 글꼴 을 액세스할 수 있습니다 . 사용자 구성을 편집해도 글꼴을 액세스할 수 있습 니다 .

PSRESOURCEPATH 변수는 사용자가 지정한 위치에서 .upr (UNIX PostScript Resource) 파일을 찾습니다 . .upr 파일은 Type 1 글꼴이 설치될 때 생성됩니다 . Adobe Illustrator® 또는 Adobe PhotoShop® 을 설치했다면 , PSRESOURCEPATH 는 이미 설정되었기 때문에 Reader 가 이것을 찾을 수 있 습니다 .

### 시스템 간에 글꼴을 액세스하려면 **:**

1 텍스트 편집기에서 Acrobat4/bin/acroread 를 엽니다 .

2 다음 명령을 입력합니다 .

#PSRESOURCEPATH=<font\_location>::

3 Acrobat Reader 를 재시동합니다 .

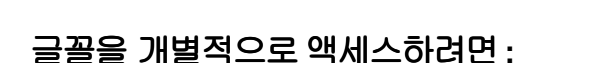

1 텍스트 편집기에서 사용자 구성 파일을 엽니다 . 2 PSRESOURCEPATH 환경 변수를 설정합니다 . #PSRESOURCEPATH=<font\_location>::

3 Acrobat Reader 를 재시동합니다 .

## <span id="page-15-0"></span>보기 확대 및 축소

사용할 수 있는 최소 및 최대 확대 / 축소 레벨은 현재 페이지의 크기에 따라 다릅니다 .

19 페이지

**Adobe Acrobat Reader 4.0**

페이지를 창보다 더 크게 확대하는 경우 , 창의 모든 영역을 볼 수 있도록 손 도구  $\mathcal{P}_2$  를 사용해서 페이지 전체를 이동합니다 . 손 도구를 사용해서 PDF 페이지를 이동하는 것은 마치 책상 위에 있는 종이를 손으로 움직이는 것과 같습니다 .

### 배율을 증가하려면 **:**

다음 중 하나를 실행합니다 :

- 확대 도구 ᡧ 를 선택하고 , 페이지를 클릭합니다 .
- 확대 도구를 선택하고 , 확대하려는 영역 주위에 있는 영역 선택이라고 부 르는 사각형으로 끌어 옮깁니다 .
- 상태 막대에서 [ 배율 ] 단추 ▼ 를 클릭하고 , 배율 레벨을 선택합니다 .

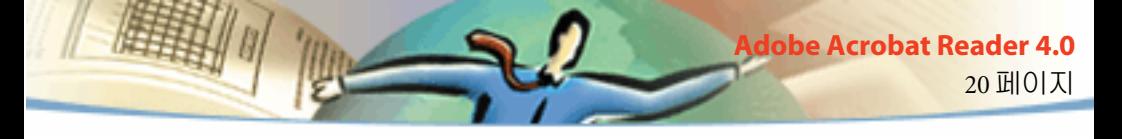

#### 축소하려면 **:**

다음 중 하나를 실행합니다 :

- 축소 도구 **Q** 를 선택하고 , 페이지를 클릭합니다 .
- 축소 도구를 선택한 다음 , 끌어 옮겨서 축소할 페이지 크기로 영역 선택을 그립니다 .
- 상태 막대에서 [ 배율 ] 단추 ▼ 를 클릭하고 , 배율 레벨을 선택합니다 .

주 *:* 확대 도구가 선택되었을 때 *, Ctrl* 키 *(Windows* 및 *UNIX)* 또는 *Option*  키 *(Mac OS)* 를 누른 상태로 클릭하거나 끌어 옮기면 축소됩니다 *.* 축소 <sup>도</sup> 구를 선택했을 때 *, Ctrl* 키 또는 *Option* 키를 누른 상태로 클릭하거나 끌어 옮기면 확대됩니다 *.*

#### 축소판을 사용해서 배율 레벨을 변경하려면 **:**

축소판의 빨간색 페이지 - 보기 상자의 오른쪽 하단 모서리에 포인터를 위치 시켜서 포인터가 양방향 화살표 ヘ로 변경되도록 합니다. 그 다음 상자의 모서리를 끌어 옮겨서 페이지의 보기를 축소하거나 확대합니다 .

#### 페이지를 창에 맞도록 크기조정하려면 **:**

다음 중 하나를 실행합니다 :

■ 페이지 크기를 창에 완전히 맞게 조정하려면 , [ 창 크기에 맞추기 ] 단추  $\boxed{0}$ 를 클릭하거나, [ 보기 > 창에 맞추기 ] 를 선택합니다.

- 페이지 크기를 창의 너비에 맞게 조정하려면, [ 너비에 맞추기 ] 단추 P 를 클릭하거나 , [ 보기 > 너비에 맞추기 ] 를 선택합니다 . 페이지의 일부가 보 이지 않을 수 있습니다 .
- 텍스트와 그래픽이 창의 너비에 맞게 페이지 크기를 조정하려면 ,⊺ 보기 > 표시 내용에 맞추기 ] 를 선택합니다 . 페이지의 일부가 보이지 않을 수 있습 니다 .

단면 레이아웃에서 , [ 편집 > 전체 선택 ] 명령은 현재 페이지의 모든 텍스트 를 선택합니다 . 연속 레이아웃 및 연속 - 양면 레이아웃에서 , 이 명령은 PDF 문서의 모든 텍스트를 선택합니다 .

### 페이지 레이아웃을 설정하려면 **:**

다음 중 하나를 실행합니다 :

■ 상태 막대의 [페이지 레이아웃] 단추 圓 를 클릭하고, [페이지 레이아웃]을 선택합니다 .

■ [ 보기 ] 메뉴에서 [ 단면 ], [ 연속 ] 또는 [ 연속 - 양면 ] 을 선택합니다 . 양면 페이지를 가장 효과적으로 보려면 *, [* 연속 *-* 양면 *]* 페이지 레이아웃 을 사용하고 *[* 보기 *>* 너비에 맞추기 *]* 를 선택합니다 *.*

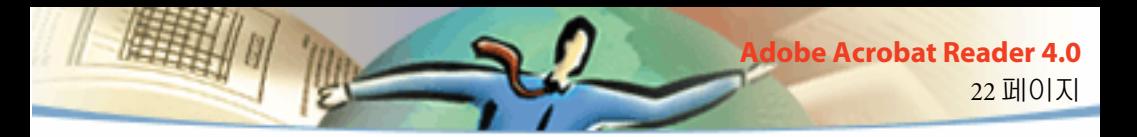

## 기본 보기 설정하기

[ 기본 설정 ] 대화 상자에서 기본 보기 확대 , 기본 페이지 레이아웃 및 보기 기본값 등을 설정합니다. 이 설정들은 기본 보기에서 열기 위해 설정된 모든 문서에 적용될 수 있습니다 .

UNIX 에서 Acrobat Reader 를 처음열면 .acrorc 라는 설정 파일이 \$HOME 디 렉토리에 만들어집니다 . 4.0 버전을 열기전에 Acrobat Reader 의 이전 버전을 열은 경우에는 , Acrobat Reader 4.0 을 시작하기 전에 \$HOME/.acrorc 를 삭제 해야 됩니다 . 새 .acrorc 파일은 Acrobat Reader 4.0 을 시작할 때 권장된 Acrobat Reader 4.0 설정들과 함께 만들어집니다 .

### 기본 보기를 설정하려면 **:**

[ 파일 > 기본 설정 > 일반 ] 을 선택하십시오 . 기본 페이지 레이아웃 , 배율 레벨 , 색상 관리 시스템 및 기타 기본 옵션을 정의하고 , [ 확인 ] 을 클릭합니 다 .

■ [기본 페이지 레이아웃]은 문서를 처음 열었을 때 스크롤하는데 사용하는 페이지 레이아웃을 설정합니다 . 페이지를 스크롤할 때 한 번에 한 페이지씩 표시하거나 , 아래로 다음 페이지를 연결해서 연속적으로 표시하거나 , 나란 히 연속적으로 표시할 수 있습니다 .

■ [페이지 단위]는 상태 막대와 [오려내기] 대화 상자에 표시할 페이지 크기 의 측정 단위를 지정합니다 .

■ [대체 글꼴]은 Acrobat Reader 가 컴퓨터에서 사용할 수 없는 Type 1 글꼴과 TrueType™ 글꼴을 대체하는데 사용하는 복수 마스터 글꼴을 지정합니다 . 프

린터에 메모리가 부족해서 PDF 문서를 인쇄할 수 없으면 , [ 대체 글꼴 ] 팝업 메뉴에서 Sans 를 선택하십시오 . 이 설정을 변경했으면 , Windows 또는 Macintosh 를 다시 시작해야 변경된 내용이 적용됩니다 .

23 페이지

**Adobe Acrobat Reader 4.0**

- [사용 언어]는 Acrobat Reader가 사용자 인터페이스의 언어를 설정합니다. 팝업 메뉴에는 Acrobat Reader 와 함께 설치한 언어가 표시됩니다 . 다른 언어 를 선택했으면 , Windows 또는 Macintosh 를 다시 시작해야 변경된 내용이 적 용됩니다 .
- [그릭 텍스트 사용]은 디스플레이 시간을 줄이도록 지정된 포인트 크기 미 만의 텍스트를 회색 선 ( 또는 그릭 텍스트 ) 으로 표시합니다 .
- [텍스트 및 이미지 부드럽게 하기]는 텍스트와 단색 이미지의 가장자리를 부드럽게 해서 배경과 텍스트 또는 이미지 사이의 대비를 최소화 합니다 . 이 것은 특히 큰 텍스트의 화면상 디스플레이 품질을 개선합니다 .
- [ 큰 이미지 표시]는 128K보다 큰 이미지를 나타냅니다 . 이 옵션을 선택하 지 않으면 , 큰 이미지 대신 회색 상자가 나타납니다 . 이 옵션을 선택하면 문 서의 페이지를 넘길 때 속도가 느려집니다 .
- [ 가장자리로 페이지 표시 ] 는 PDF 문서를 페이지의 가장자리까지 인쇄합 니다 . 이 옵션을 선택하지 않으면 , PDF 문서의 페이지는 프린터 드라이버 에서 정의된 흰색 테두리 내에 인쇄됩니다 .
- [논리적 페이지 번호 사용]은 [문서 > 페이지 번호] 명령을 사용해서 PDF 문서의 페이지 번호 붙이기를 설정할 수 있도록 합니다 . PDF 페이지 번호가 페이지에 인쇄된 번호와 일치하도록 하려면 이 옵션을 사용합니다 . 페이지 번호는 괄호 속의 페이지 위치가 뒤에 표시된 상태로 , 상태 막대와 [ 페이지

이동 ], [ 페이지 삭제 ] 그리고 [ 인쇄 ] 대화 상자에 표시됩니다 . 예를 들어 문서의 첫 페이지의 번호가 "i" 라면 , "i(1 / 10)" 로 표시됩니다 . 이 옵션을 선 택하지 않으면 , Acrobat 은 문서의 페이지 번호 붙이기 정보를 무시하고 1 부 터 시작하는 아라비아 번호로 페이지 번호를 붙입니다 .

24 페이지

**Adobe Acrobat Reader 4.0**

- [기본 확대/축소]는 PDF 문서를 처음 열었을 때 이 문서의 배율 레벨을 설 정합니다 . 이것은 [ 문서 정보 > 열기 ] 에서 배율에 대한 기본값 세트를 가 진 문서에만 적용됩니다 .
- [ 최대 표시 내용에 맞추기 ] 는 표시 내용에 맞추어 보기 및 기사 보기의 최 대 배율 레벨을 설정합니다 .
- [색상]은 장치 간에 색상을 정확히 해석하는 색상 관리 시스템을 선택합니 다 .
- [ 백그라운드 다운로드 허용 ] 은 첫 번째 요구한 페이지가 Netscape Navigator 호환 브라우저에서 화면상에 표시된 후에도 웹에서 PDF 문서를 계 속 다운로드할 수 있도록 합니다 . 이 옵션을 선택하지 않으면 요구한 페이지 만 컴퓨터로 다운로드하고 , 다른 페이지는 사용자가 요구할 때만 다운로드 합니다 .

주 *:* 이 옵션을 선택하지 않으면 웹 브라우저에서 *[* 뒤로 가기 *]* 명령을 사용 했을 때 예상치 못한 결과가 발생합니다 *.* 예를 들어 *,* 일부 다운로드한 *PDF* 문서에서 다른 문서로 연결한 다음 *[* 뒤로 가기 *]* 명령을 사용해서 이 문서로 다시 돌아오려고 하면 *,* 첫 번째 페이지에 있지 않았더라도 *PDF* 문 서의 첫 페이지로 돌아갑니다 *.* 이 옵션을 사용하면 웹 브라우저에서 *[* 뒤

로 가기 *]* 명령을 사용했을 때 발생하는 대부분의 예상치 못한 결과의 경우 는 줄어듭니다 *.*

■ [처음에 스플래시 스크린 표시]는 Acrobat Reader를 시작할 때마다 스플래 시 스크린을 표시합니다 .

■ [처음에 열기 대화 상자 표시]는 Acrobat Reader를 시작할 때마다 [열기] 대 화 상자를 표시합니다 .

■ [문서간 링크를 같은 창에서 열기]는 Acrobat Reader에서 여는 창의 수를 최 소화할 수 있도록 동일한 창에서 링크된 PDF 문서를 열고 봅니다. 이 옵션을 선택하지 않으면 [ 보기 찾아가기 ] 링크마다 새 창이 열립니다 . 다른 문서에 서 링크된 문서에 대한 [ 보기 찾아가기 ] 링크가 활성화되어 링크된 문서가 열렸으면 , 이 문서는 다른 창에 열려 있게 됩니다 .

주 *:* 이 설정이 선택되는지 선택되지 않든지 상관 없이 이 설정을 무시하려 면 *, Ctrl* 키 *(Windows)* 또는 *Option* 키 *(Mac OS)* 를 누른 상태로 링크를 클 릭하십시오 *.*

■ [페이지 캐시 사용]은 Acrobat Reader에서 페이지를 보기 전이라도 다음 페 이지를 가져옵니다 . 이것은 문서에서 페이지를 넘길 때 걸리는 시간을 줄입 니다 .

■ [파일 열기 링크 허용]은 PDF 문서의 링크에서 다른 응용 프로그램을 사용 해서 파일을 열 때 보안 위험성을 경고하며 작업을 취소할 기회를 제공합니 다 . 이 옵션을 선택하지 않으면 , 다른 응용 프로그램을 사용한 파일 링크는 사용할 수 없습니다 .

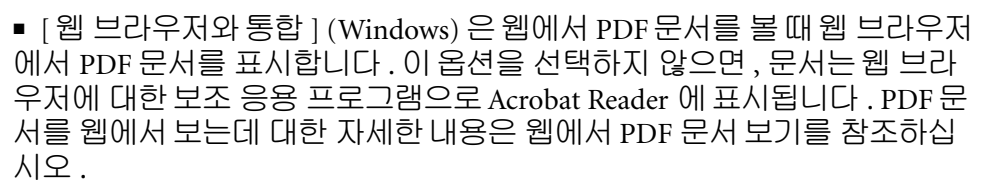

26 페이지

**Adobe Acrobat Reader 4.0**

■ [편집 경고 생략]은 사용자가 PDF 문서에 있는 노트, 링크, 페이지, 축소판, 책갈피 및 기타 항목 등을 삭제할 때 경고 상자가 표시되지 않도록 합니다 .

## 전체 화면 보기로 문서 읽기

[ 전체 화면 ] 보기에서 , PDF 페이지는 전체 화면을 채웁니다 . 메뉴 막대 , 명 령 막대 , 도구 막대 , 상태 막대 및 창 조절기 등은 감추어집니다 . 문서 작성 자는 PDF 문서가 [ 전체 화면 ] 보기로 열리도록 설정할 수 있으며 , 사용자가 보기를 직접 설정할 수 있습니다 . [ 전체 화면 ] 보기는 프리젠테이션에 자주 사용되며 , 때로는 자동 페이지 넘김 및 전환 기능과 함께 사용됩니다 .

링크를 클릭해서 주석을 열 수 있도록 [ 전체 화면 ] 보기에서 포인터는 활성 화된 상태입니다 . 메뉴와 도구 막대를 볼 수 없는 경우에도 , 탐색 명령 및 확 대 명령의 키보드 단축키를 사용할 수 있습니다. 또한 기본 설정을 설정해서 시스템에서 전체 화면 보기가 어떻게 나타나는지 정의할 수 있습니다 .

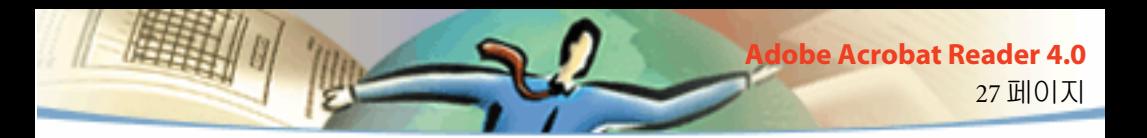

#### 전체 화면 보기로 문서를 읽으려면 **:**

[ 보기 > 전체 화면 ] 을 선택합니다 . Return 키 또는 아래쪽이나 오른쪽 방향 화살표 키를 누르면 문서의 페이지가 넘어 갑니다 . Shift-Return 키 또는 위쪽 이나 왼쪽 방향 화살표 키를 누르면 문서의 페이지가 거꾸로 넘어갑니다 .

주 *: Mac OS* 를 사용하고 모니터가 두 대 설치된 경우에는 페이지의 전체 화면 보기는 한 화면에만 나타납니다 *.* 페이지를 넘기려면 *[* 전체 화면 *]* <sup>모</sup> 드로 페이지를 표시하는 화면을 클릭합니다 *.*

### 전체 화면 보기를 종료하려면 **:**

Esc 키를 누르거나 , 전체 화면 기본 설정이 설정된 방법을 따라 Ctrl+L 키 (Windows 및 UNIX) 또는 Command+L 키 (Mac OS) 를 누릅니다 .

## 전체 화면 보기의 기본 설정을 설정하기

[ 파일 > 기본 설정 > 전체 화면 ] 을 선택하여 전체 화면 보기의 특성을 설정 하십시오 . 이들 설정은 전체 화면 보기에서 연 모든 문서와 전체 화면 설정 을 가지고 있지 않은 문서에 적용됩니다 .

일반적으로 기본값 설정은 변경하지 않고 사용할 수 있습니다 .

#### 전체 화면 보기의 기본 설정을 설정하려면 **:**

- **1** [ 파일 > 기본 설정 > 전체 화면 ] 을 선택합니다 .
- **2** 탐색 옵션을 선택합니다 :
- [진행 간격]은 지정된 매 시간(초)마다 자동으로 페이지를 넘길 것인지 유 무를 지정합니다 . 자동 페이지 넘김을 선택한 경우에도 마우스나 키보드 명 령을 사용해서 문서의 페이지를 넘길 수 있습니다
- [클릭시 진행]을 선택하면 마우스를 클릭해서 PDF 문서의 페이지를 넘길 수 있습니다 . 이것을 선택하지 않은 경우 , Return 키 , Shift-Return 키 ( 반대 방향으로 넘기기 ) 또는 화살표 키를 눌러 문서의 페이지를 넘길 수 있습니 다 .
- [끝 페이지에서 다시 처음으로]를 선택하면, 마지막 페이지까지 넘긴 다음 다시 첫 페이지로 돌아오는 식으로 PDF 문서의 페이지를 계속 넘깁니다 . 이 옵션은 일반적으로 키오스크 디스플레이를 설정하는데 사용됩니다 .
- [Esc 키로 종료 ] 를 선택하면 Escape 키를 누를 때 [ 전체 화면 ] 보기가 종료 됩니다 . 이를 선택하지 않았으면 , Ctrl+L 키 (Windows 및 UNIX) 또는 Command+L 키 (Mac OS) 를 눌러 종료할 수 있습니다 .
- **3** 외형 옵션 선택 :
- [배경 색상]은 창의 배경 색상을 지정합니다. [사용자 정의]를 선택하면, 시스템 색상 팔레트가 표시됩니다 . 사용자 정의 색 설정에 대한 내용은 컴퓨 터의 사용자 설명서를 참조하십시오 .
- [ 기본 전환 방법 ]은 [ 전체 화면 ] 보기에서 페이지를 넘길 때 화면의 전환 방법을 지정합니다 .
- [마우스 커서]는 [전체 화면] 보기에서 커서를 볼 것인지 숨길 것인지 지정 합니다 .

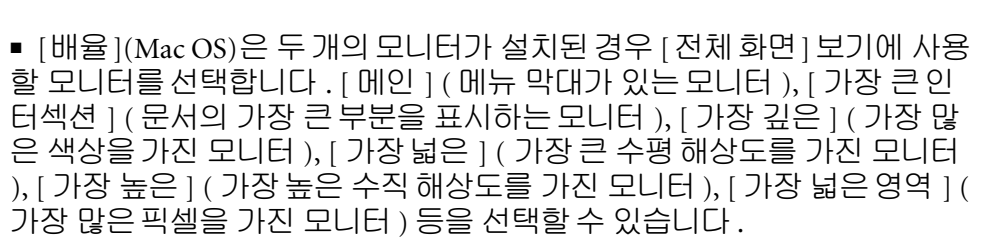

29 페이지

**Adobe Acrobat Reader 4.0**

**4** [ 확인 ] 을 클릭합니다 .

### 웹링크를 위한 웹브라우저 선택

PDF 문서에서 웹링크를 클릭하면 링크된 문서를 볼 수 있도록 기본 브라우 저가 열립니다 . 그러나 , 이전에 Acrobat Reader 에 기본 브라우저를 알려주 어야합니다 . 또한 웹 브라우저 버튼과 링크 정보 및 상태를 보일것인지 숨길 것인지를 선택할 수 있습니다 .

**1** [ 파일 > 기본 설정 > Weblink] 를 선택합니다 .

**2** 메뉴에서 , 포인터가 Weblink 위에 있을 때 포인터 아래의 링크 정보를 표 시할 것인지를 선택합니다 . Weblink 의 URL 을 항상 표시하거나 , 표시하지 않거나 , 링크를 지시하면서 Ctrl 키 (Windows 및 UNIX) 또는 Option 키 (Mac OS) 를 누르는 동안에만 표시할 수 있습니다 .

**3** 다음 옵션을 설정해서 웹 정보를 표시하십시오 :

- [ 도구 모음 단추 표시 ] 는 명령 막대에 [웹 브라우저 ] 단추 ⑱ 를 표시합니 다 . 이 단추를 클릭해서 Acrobat Reader s 에서 웹 브라우저를 열 수 있습니다
- [ 진행 상황 대화 상자 표시 ] 는 Weblink를 클릭할 때 다운로드되는 데이터 양과 같은 , 상태 정보를 표시합니다 .
- **4** [찾아보기] (Windows 및 UNIX) 또는 [선택] (Mac OS)을 클릭하고, 사용하 려는 웹 브라우저를 찾아서 , [ 열기 ] 를 클릭합니다 .
- **5** 브라우저와 일치하는 연결 유형을 선택합니다 . 사용하는 브라우저가 목 록에 없다면 , [ 표준 ] 연결 유형을 선택합니다 .
- **6** [ 확인 ] 을 클릭합니다 .

.

## 문서에 대한 정보 표시하기

[ 파일 ] 메뉴의 [ 문서 정보 ] 하위메뉴에는 문서에 대한 정보를 표시하는 명 령이 있습니다 .

### 문서 정보를 표시하려면 **:**

[ 파일 > 문서 정보 ] 를 선택한 다음 , 문서 정보의 종류를 선택합니다 .

■ [ 일반]은 PDF 문서에 대한 기본 작성 정보를 표시합니다. 자세한 내용은 " 문서의 일반 정보 확인하기 " 를 참조하십시오 .

■ [글꼴]은 글꼴 사용 정보를 표시합니다. 자세한 내용은 "문서에 사용된 글 꼴 정보 확인하기 " 를 참조하십시오 .

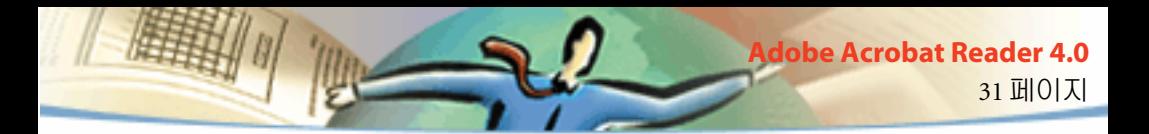

■ [보안]은 문서의 보안 설정을 표시합니다. 자세한 내용은 "보안 설정의 정 보 확인하기 " 를 참조하십시오 .

## 문서의 일반 정보 확인하기

[ 문서 정보 ] 대화 상자에는 제목 , 주제 , 만든 이 및 이미 제공된 키워드 정 보 등이 있습니다 . 또한 Acrobat, PDFWriter 또는 Distiller® 가 설정한 다음과 같은 속성을 이 대화 상자에 표시합니다 .

- [작성자]는 원본 문서를 만든 프로그램을 나타냅니다(프로그램을 알고 있 는 경우 ).
- [제작자]는 PDF 문서를 만든 응용 프로그램 또는 드라이버를 나타냅니다.
- [ 작성 날짜 ] 는 문서가 작성된 날짜와 시간을 나타냅니다 .
- [ 수정된 날짜 ] 는 문서가 최종적으로 수정된 날짜와 시간을 나타냅니다.
- [ 최적화 여부 ] 는 문서가 최적화되었는지 여부를 나타냅니다 . ( 최적화된 문서는 웹 서버에서 한 번에 한 페이지씩 다운로드될 수 있습니다 .)
- [ 파일 크기 ] 는 PDF 파일의 크기를 나타냅니다 .
- 주 *:* 제목은 문서의 제목이며 *,* 파일 이름과 항상 동일할 필요는 없습니다 *(* 제목과 파일 이름이 동일하지 않은 경우 *).* 제목과 파일 이름은 문서 창의 제목줄에 나타납니다 *.*

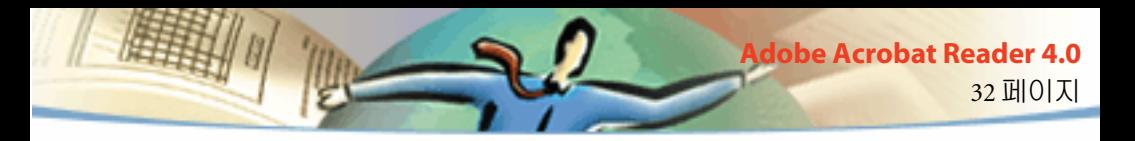

## 문서에 사용된 글꼴 정보 확인하기

[ 글꼴 정보 ] 대화 상자에는 원본 문서에 사용된 원래 글꼴 , 글꼴 인코딩 , 원 래 글꼴을 표시하는데 Reader 가 사용한 글꼴 등의 목록이 있습니다 . 현재까 지 문서에 나타난 글꼴만 나열됩니다. 전체 문서에 있는 모든 글꼴을 보려면 [ 모든 글꼴 나열 ] 단추를 클릭합니다 .

[ 글꼴 정보 ] 대화 상자를 사용해서 원본 문서에서 사용된 글꼴과 문서를 볼 때 동일한 글꼴이 사용되는지 여부를 확인할 수 있습니다 . 대체 글꼴이 사용 되었는데 글꼴 모양이 마음에 들지 않으면 시스템에 원본 글꼴을 설치하거 나 문서 작성자에게 원본 글꼴을 포함해서 문서를 저장하도록 요구해야 합 니다 .

Mac OS 에서 Acrobat Reader 가 대체 글꼴을 생성하는 동안 , *a* 문자가 회전하 는 모양의 포인터가 나타납니다 .

## 보안 설정의 정보 확인하기

[ 보안 정보 ] 대화 상자에는 선택한 PDF 파일에 지정된 보안 설정이 있습니 다 .

PDF 문서 작성자는 열기 암호를 요구하거나 특정 도구 및 명령의 사용을 제 한함으로써 파일에 대한 액세스를 제한할 수 있습니다 . 파일에 열기 암호가 필요한 경우 , 파일을 보려면 암호를 입력해야 합니다 . 파일에 대한 액세스 가 제한되는 경우 , 제한된 도구 및 암호 항목은 흐리게 표시됩니다 .

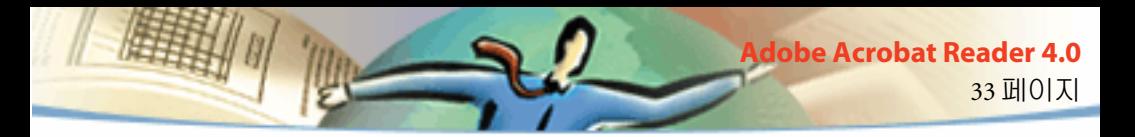

## <span id="page-29-0"></span>문서 페이지 넘기기

Acrobat Reader 는 PDF 문서에서 페이지를 넘길 수 있는 단추 , 키보드 및 메 뉴 명령 등을 제공합니다 .

### 다른 페이지로 이동하려면 **:**

다음 중 하나를 실행합니다 :

■ 다음 페이지로 이동하려면, 명령 막대 또는 상태 막대에 있는 [다음 페이지 ] 단추 ▶ 를 클릭하거나 , 오른쪽 화살표 키를 누르거나 , Ctrl 키 (Windows) 또는 Option 키 (Mac OS) 를 누른 상태로 아래쪽 화살표 키를 누르거나 , [ 문 서 > 다음 페이지 ] 를 선택합니다 .

■ 이전 페이지로 이동하려면 ,명령 막대 또는 상태 막대의 [ 이전 페이지 ] 단 추 를 클릭하거나 , 왼쪽 화살표 키를 누르거나 , Ctrl 키 (Windows) 또는 Option 키 (Mac OS) 를 누른 상태로 위쪽 화살표 키를 누르거나 , [ 문서 > 이 전 페이지 ] 를 선택합니다 .

- 한 행 아래로 이동하려면 , 아래쪽 화살표 키를 누릅니다 .
- 한 행 위로 이동하려면 , 위쪽 화살표 키를 누릅니다 .

주 *: [* 창 크기에 맞추기 *]* 보기에 있지 않은 경우 *,* 아래쪽 화살표 키와 위쪽 화살표 키를 누르면 한 번에 한 행씩 이동합니다 *. [* 창 크기에 맞추기 *]* 보 기에 있는 경우 *,* 이 키를 누르면 한 번에 한 페이지씩 이동합니다 *.*

- 한 화면 아래로 이동하려면 , Page Down 키 또는 Return 키를 누릅니다 .
- 한 화면 위로 이동하려면 , Page Up 키 또는 Shift+Return 키를 누릅니다 .

 34 페이지 **Adobe Acrobat Reader 4.0**

- 첫 페이지로 이동하려면, 명령 막대 또는 상태 막대의 [첫 페이지] 단추 |◀ 를 클릭하거나 , Home 키를 누르거나 , [ 문서 > 첫 페이지 ] 를 선택합니다 .
- 마지막 페이지로 이동하려면, 명령 막대 또는 상태 막대에서 [마지막 페이 지 ] 단추▶▌를 클릭하거나 , End 키를 누르거나 , [ 문서 > 끝 페이지 ] 를 선 택합니다 .

### 페이지 번호를 따라 이동하려면 **:**

다음 중 하나를 실행합니다 :

■ 상태 막대에서 현재 페이지 번호를 선택하고 , 이동하려는 페이지 번호를 입력한 다음 , Return 키를 누릅니다 .

[ 일반 ] 기본 설정의 [ 논리적 페이지 번호 사용 ] 옵션이 선택되었고 문서의 페이지 번호가 PDF 파일의 페이지 위치와 다르면 , 괄호 안에 있는 페이지 위 치가 상태 막대에 표시됩니다 . 예를 들어 , 첫 페이지에 "iii" 라는 번호가 붙 으면 , 번호는 "iii(1 / 10)" 로 표시됩니다 . 괄호 안을 두 번 클릭해서 페이지 위치 번호를 편집하고 , Return 키를 누르면 , 해당 페이지로 이동합니다 .

■ [문서 > 페이지 찾아가기]를 선택하고, 페이지 번호를 입력하고, [확인]을 클릭합니다 .

[ 일반 ] 기본 설정에서 [ 논리적 페이지 번호 사용 ] 옵션을 선택했고 , 문서 의 페이지 번호가 PDF 파일에서의 페이지 위치와 다른 경우는 , [ 페이지 찾 아가기 ] 에 있는 괄호에 페이지 위치 번호를 입력하면 이 페이지로 이동할 수 있습니다 .

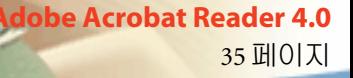

■ 이동하려는 페이지 번호가 표시될 때까지 수직 스크롤 막대를 끌어 옮깁 니다 .

#### 보기 경로를 역추적하려면 **:**

다음 중 하나를 실행합니다 :

■ PDF 문서 내에서 경로를 되돌아가려면,명령 막대에서 [이전 보기로 가기] 단추 ●를 클릭하거나 , [ 문서 > 되돌아 가기 ] 를 선택해서 각 단계의 뒤로 갑니다 . 또는 [ 다음 보기로 가기 ] 단추 를 클릭하거나 , [ 문서 > 앞으로 가기 ] 를 선택해서 각 단계의 앞으로 갑니다 .

■ 다른 PDF 문서에서 보기 경로를 역추적하려면, [문서 > 이전 문서로 가기] 를 선택해서 각 단계의 뒤로 가거나 , [ 문서 > 앞으로 가기 ] 를 선택해서 각 단계의 앞으로 갑니다 . 또는 Shift 키를 누른 상태로 [ 되돌아 가기 ] 또는 [ 앞 으로 가기 ] 단추를 클릭합니다 . 이 명령은 닫혀 있는 다른 PDF 문서를 엽니 다 .

## 축소판으로 찾기

축소판은 각 문서 페이지의 축소된 보기이면 , 개략 부분에 디스플레이할 수 있습니다 . 축소판을 사용하여 페이지로 빠르게 이동하거나 현재 페이지의 보기를 조정할 수 있습니다 .

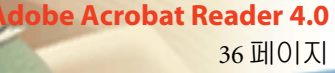

#### 축소판으로 찾아보려면 **:**

**1** [축소판] 팔레트를 표시합니다. [창 > 축소판 보이기]를 선택해서 팔레트 를 열거나 [ 축소판 ] 탭을 클릭해서 팔레트를 그룹 전면으로 이동할 수 있습 니다 .

- **2** 다음 중 하나를 실행합니다 :
- 다른 페이지로 이동하려면 , 페이지의 축소판을 두 번 클릭합니다 .
- 현재 페이지의 다른 부분을 표시하려면 , 포인터를 페이지 축소판의 페이 지 - 보기 상자의 가장자리 위에 놓아서 포인터가 손 도구 « " 로 변하도록 위치를 조정합니다 . 그 다음 상자를 끌어 옮겨서 보기 영역을 이동합니다 .

주 *:* 축소판이 개략 부분에 회색 박스로 나타나면 문서를 만든이가 축소판 을 작성하지 않은 것입니다 *.* 축소 보기없이 축소판을 사용하거나 문서를 만든이에게 축소판 작성을 요구할 수 있습니다 *.*

### 책갈피를 사용해서 찾기

책갈피는 빠른 액세스를 위해 문서의 부분을 표시하고 , 다른 문서에서 페이 지 보기에 링크하며 , 웹에 링크합니다 . 또한 무비나 사운드를 재생하고 기 사를 입력시키며 양식을 재설정하거나 제출합니다 .

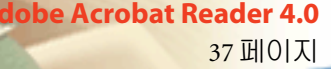

#### 책갈피를 사용해서 찾아보려면 **:**

**1** 책갈피 팔레트를 표시합니다. [창 > 책갈피 보이기]를 선택해서 팔레트를 열거나 책갈피 탭을 클릭해서 팔레트를 팔레트 그룹의 전면으로 이동할 필 요가 있습니다 .

**2** 책갈피를 사용해서 항목으로 이동하려면 , 책갈피 아이콘 또는 팔레트의 텍스트를 클릭합니다 .

주 *:* 책갈피를 클릭하면 다른 위치로 이동하는 대신 무비 재생같은 특정한 작동을 하는 경우가 있습니다 *.* 이것은 책갈피가 어떻게 정의되어 있느냐 에 따라 실행됩니다 *.*

문서에서 현재 표시되는 부분의 책갈피는 굵은 서체로 표시됩니다 .

책갈피는 계층 구조에서 다른 책갈피의 하위 레벨에 위치할 수 있습니다 . 높 은 레벨에 있는 책갈피는 상위 책갈피이며 , 낮은 레벨의 책갈피는 하위 책갈 피입니다 . 상위 책갈피를 축소해서 모든 하위 책갈피를 숨길 수 있습니다 . 상위 책갈피가 축소되면 , 옆에 플러스 기호 (Windows) 또는 삼각형 (Mac OS) 이 나타납니다 . 클릭하려는 책갈피가 축소된 상위 책갈피에 숨어 있다 면 , 상위 책갈피 옆의 플러스 기호 또는 삼각형을 클릭해서 이것을 표시합니 다 .

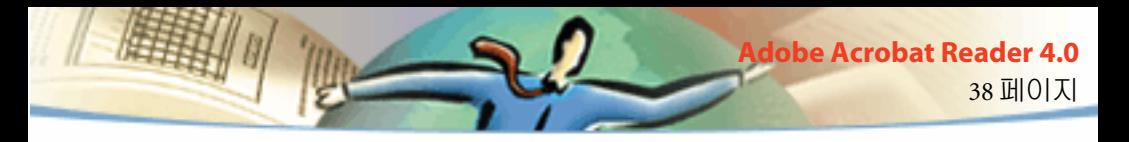

### 링크 따르기

링크는 문서의 부분을 연결하고 , 다른 PDF 문서로 이동하고 , 다른 응용 파 일을 열고 , 웹상에 위치로 찾아가고 , 무비나 사운드를 재생하고 , 주석을 숨 기거나 보이고 , 데이터를 가져오고 , 양식을 재설정 또는 제출할 수 있습니 다 .

### 링크를 따르려면 **:**

1 손 도구  $\mathcal{P}_2$ , 확대 / 축소 도구 또는 선택 도구를 선택합니다.

2 포인터가 손가락이 있는 손 N 인로 변하도록 포인터를 페이지의 링크 영 역 위에 위치시킵니다 ( 링크가 웹을 가리키면 손에 플러스 기호가 나타납니 다 ). 그 다음에 링크를 클릭합니다 .

주 *:*링크를 클릭하면 다른 위치로 이동하는 대신 무비 재생과 같은 특정한 작동을 하는 경우가 있습니다 *.* 이것은 링크가 어떻게 정의되어 있느냐에 따라 실행됩니다 *.* 링크를 활성화 시키는 대신에 링크된 부분을 가리키면서 Shift 키를 눌러 도 구를 사용할 수 있습니다 .

주 *:* 웹링크를 따르기 위해 *Weblink* 기본 설정에서 웹 브라우저를 선택해야 합니다 *.* 자세한 사항은 링크용 웹 브라우저 선택하기를 참조하십시오 *.*

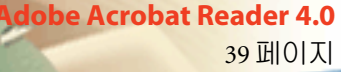

## 보기 경로 역추적하기

하나의 문서나 일련의 문서에서 보기 경로를 영추적할 수 있습니다 .

### 보기 경로를 역추적하려면 **:**

다음 중 하나를 실행합니다 :

■ PDF 문서 내에서 경로를 되돌아가려면,명령 막대에서 [이전 보기로 가기] 단추 ●를 클릭하거나 , [ 문서 > 되돌아 가기 ] 를 선택해서 각 단계의 뒤로 갑니다 . 또는 [ 다음 보기로 가기 ] 단추 를 클릭하거나 , [ 문서 > 앞으로 가기 ] 를 선택해서 각 단계의 앞으로 갑니다 .

다른 PDF 문서에서 보기 경로를 역추적하려면 , [ 문서 > 이전 문서로 가기 ] 를 선택해서 각 단계의 뒤로 가거나 , [ 문서 > 앞으로 가기 ] 를 선택 해서 각 단계의 앞으로 갑니다 . 또는 Shift 키를 누른 상태로 [ 되돌아 가기 ] 또는 [ 앞으로 가기 ] 단추를 클릭합니다 . 이 명령은 닫혀 있는 다른 PDF 문서를 엽니다 .

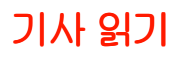

기사는 문서에서 읽기 경로를 만들어 문서의 관련 부분들을 연결합니다 . 주 로 기사는 여러 컬럼으로된 매거진 기사의 문서를 쉽게 읽기위해 만들어집 니다 .

40 페이지

**Adobe Acrobat Reader 4.0**

### 기사를 읽으려면 **:**

- **1** 다음 중 하나를 실행합니다 :
- [ 기사 ] 팔레트를 표시합니다 . 팔레트에 있는 기사를 두 번 클릭하여 기사 의 처음부터 읽기 시작합니다 .
- 손 도구 ��ງ를 선택합니다 . 그 다음 기사를 클릭해서 클릭한 위치부터 기 사를 읽기 시작하거나 , 기사의 어느 곳에서든지 Ctrl 키 (Windows) 또는 Option 키 (Mac OS) 를 누른 상태로 클릭하면 처음부터 읽기 시작합니다 .
- 2 포인터가 다음 기사 포인터 《 )로 변합니다 . 기사 전체를 탐색합니다 :
- 기사에서 다음 페이지로 이동하려면 Return 키를 누르거나 클릭합니다 .
- 이전 페이지로 이동하려면 Shift-Return 키를 누르거나 , Shift 키를 누른 상 태로 클릭합니다 .
- 기사의 처음으로 이동하려면 Ctrl 키(Windows) 나 Option 키(Mac OS)를 누 른 상태로 클릭합니다 .
- 기사의 끝에 도달하기 전에 기사를 종료하려면 , Shift-Ctrl 키 (Windows 및 UNIX) 또는 Shift-Option 키 (Mac OS) 를 누른 상태로 클릭합니다 .

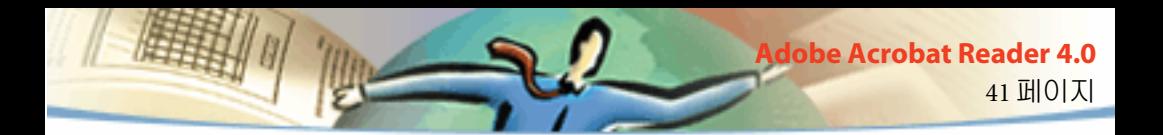

3 기사의 끝에 도달하면, 포인터는 최종 기사 포인터 «1)로 변합니다. Return 키를 누르거나 클릭해서 기사를 읽기 시작하기 전에 표시되었던 보 기로 돌아갑니다 .

## 단어 찾기

[ 찾기 ] 명령을 사용하면 완전한 단어나 단어의 일부를 PDF 문서에서 찾을 수 있습니다 . Acrobat Reader 는 양식 필드의 텍스트를 포함한 파일에 있는 모든 페이지의 모든 단어를 읽어서 단어를 찾습니다 .

### **[** 찾기 **]** 명령을 사용해서 단어를 찾으려면 **:**

- 1 [ 찾기 ] 단추 **赫** 를 클릭하거나 , [ 편집 > 찾기 ] 를 선택합니다 .
- **2** 텍스트 상자에서 찾을 텍스트를 입력합니다 .
- **3** 필요하면 검색 옵션을 선택합니다 :
- [단어 단위로]를 선택하면 텍스트 상자에 입력한 단어와 완전히 일치하는 단어만 찾습니다 . 예를 들어 stick 라는 단어를 찾는 경우 , tick 및 sticky 라는 단어에는 강조 표시되지 않습니다 .
- [대소문자 일치]를 선택하면 텍스트 상자에 입력한 단어의 대소문자와 정 확히 일치하는 단어만 찾습니다 .
- [뒤로 찾기]를 선택하면 현재 페이지에서 시작해서 뒤 방향으로 문서 전체 를 검색합니다 .

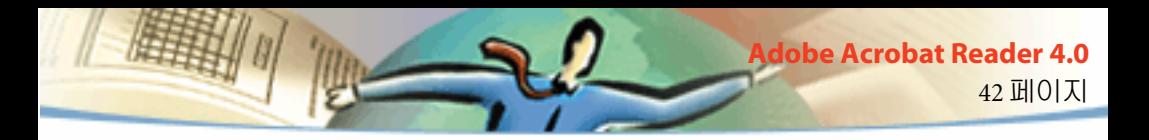

**4** [찾기]를 클릭합니다. Acrobat Reader는 다음에 나타나는 단어를 찾습니다

### 다음에 나타나는 단어를 찾으려면 **:**

다음 중 하나를 실행합니다 :

■ [ 편집 > 다시 찾기 ] 를 선택합니다 .

■ [찾기] 대화 상자를 다시 열고, [찾기]를 다시 클릭합니다([찾기] 텍스트 상 자에 단어가 입력되어 있어야 합니다 .).

## 주석 검토하기

.

Adobe Acrobat 4.0 의 주석 기능을 사용하면 사용자가 기존 문서에 주석을 첨 부할 수 있습니다 . 이 주석은 노트 , 텍스트 , 오디오 , 스탬프 , 파일 , 그래픽 태그 , 그리고 텍스트 태그 등의 형태를 가집니다 . Reader 에서는 주석을 열 고 내용을 검토할 수는 있지만 , 주석을 편집할 수는 없으며 , 첨부된 파일을 실행하거나 사운드 주석을 재생할 수도 없습니다 . 노트는 주석으로 첨부된 파일에서 직접 인쇄되지 않습니다 .

### 노트를 검토하려면 **:**

다음 중 하나를 실행합니다 .

■ 노트를 열려면 , 노트 아이콘을 두 번 클릭합니다 .

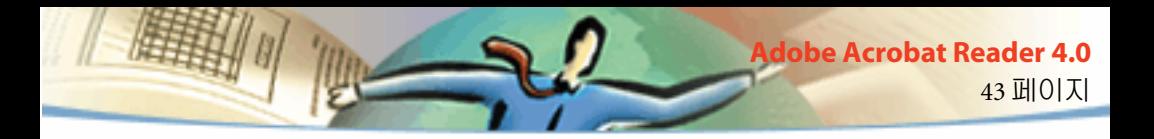

■ 노트를 닫으려면 , 노트 창이 왼쪽 상단 모서리에 있는 닫기 상자를 클릭합 니다 . ( 노트가 선택된 경우 , Mac OS 사용자는 Command+W 키를 누를 수도 있습니다 .)

### 주석 기본설정 설정하기

사용자는 주석의 글꼴 및 포인트 크기를 설정할 수 있습니다 .

#### 주석의 기본설정을 설정하려면 **:**

- **1** [ 파일 > 기본설정 > 주석 ] 을 선택합니다 .
- **2** [ 글꼴 ] 메뉴에서 글꼴 스타일을 선택합니다 .
- **3** [ 글꼴 크기 ] 에 숫자를 입력하거나 팝업 메뉴에서 크기를 선택합니다 .
- **4** [ 확인 ] 을 클릭합니다 .

### 무비 또는 사운드 재생하기

Windows 및 Mac OS Viewer 는 PDF 문서에 추가된 무비와 사운드를 재생할 수 있습니다 . Windows 에서 무비 또는 사운드를 재생하려면 , 컴퓨터에 적 절한 사운드 및 비디오 보드가 설치되어 있어야 하며 , Apple QuickTime 2.0 이상 또는 Microsoft Video for Windows 소프트웨어가 설치되어 있어야 합니 다 . Mac OS 의 경우 , QuickTime 2.0 이상이 필요합니다 .

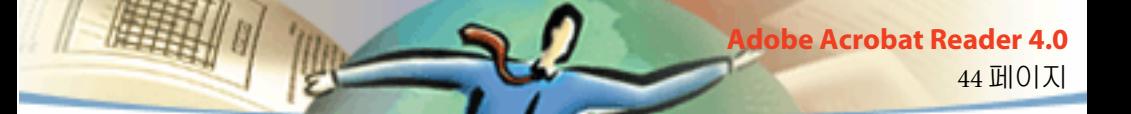

### 무비 클립을 재생하려면 **:**

1 손 도구*8* 아를 선택합니다 .

- **2** 커서를 무비 위로 이동합니다 . 커서가 영화 슬라이드로 변합니다 .
- **3** 클릭해서 클립을 재생합니다 .
- **4** 재생을 중지하려면 다시 클릭하거나 , Esc 키를 누릅니다 .

주 *:* 링크 *,* 책갈피 *,* 양식 필드 또는 페이지 동작 등이 무비 및 사운드를 동 작으로 지정한 경우 *,* 이것은 문서에서 재생될 수 있습니다 *.*

## 디지털 서명이 있는 문서 보기

Acrobat Reader 4.0 을 사용하면 디지털 서명이 있는 PDF 문서를 보고 인쇄할 수 있습니다 . 그러나 Acrobat Reader 4.0 을 사용해서 디지털 서명의 유효성 을 검사할 수 없으며 PDF 문서에 디지털 서명도 할 수 없습니다 . 디지털 서 명은 문서에서 텍스트 , 그래픽 또는 손으로 작성한 서명으로 나타납니다 .

Acrobat 4.0 은 디지털 서명을 완전히 지원합니다 (Windows).

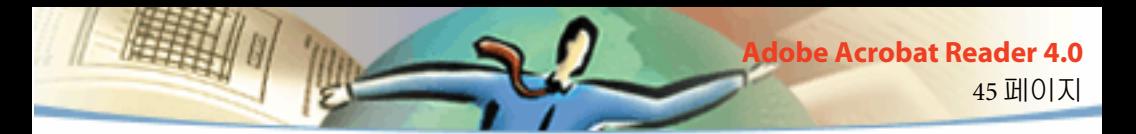

## <span id="page-41-0"></span>**PDF** 텍스트 및 그래픽을 다른 응용 프로그램으로 복사하기

PDF 문서 내에서 , 텍스트나 그래픽을 선택해서 이것을 클립보드로 복사하 여 워드프로세서와 같은 다른 응용프로그램에 있는 문서로 붙일 수 있습니 다 .

주 *: PDF* 문서에서 복사한 글꼴이 복사한 텍스트를 표시할 때 시스템에서 사용할 수 없다면 *,* 기본 글꼴이 대체됩니다 *.*

### 텍스트를 선택하고 클립보드로 복사하려면 **:**

- 1 텍스트 선택 도구  $T$  를 선택하고 , 다음 중 하나를 실행합니다 :
- 텍스트를 한 줄 선택하려면 , 문장 또는 단락의 첫 문자를 선택하고 이것을 끝 문자까지 끌어 놓습니다 .
- 복수의 텍스트를 선택하려면(수평으로), Ctrl 키(Windows) 또는 Option 키 (Mac OS) 를 누른 상태로 문서의 가로 방향을 따라 끌어 선택합니다 .
- 한 열의 텍스트를 선택하려면 ( 수직으로 ), Ctrl+Alt 키 (Windows) 또는 Option+Command 키 (Mac OS) 를 누른 상태로 문서의 세로 방향으로 끌어 선택합니다 .
- 페이지의 모든 텍스트를 선택하려면, [편집 > 전체 선택]을 선택합니다. 단 면 모드의 경우 , 현재 페이지의 모든 텍스트가 선택됩니다 . 연속 또는 연속 - 양면 모드의 경우 , 문서에 있는 대부분의 텍스트가 선택됩니다 . 마우스 단 추에서 손을 놓으면 , 선택한 텍스트가 강조됩니다 . 텍스트의 선택을 취소

46 페이지 **Adobe Acrobat Reader 4.0**

하고 , 처음부터 다시 시작하려면 , 선택한 텍스트의 바깥을 클릭하면 됩니 다 .

[ 전체 선택 ] 을 사용해도 문서의 모든 텍스트를 선택하는 것이 아닙니다 . 모든 텍스트를 선택하려면 (Windows) [ 편집 > 파일을 클립보드로 복사 ] 명 령을 선택하십시오 .

**2** [ 편집 > 복사 ] 를 선택해서 선택한 텍스트를 클립보드로 복사합니다 .

**3** 텍스트를 보려면 [ 창 > 클립보드 보이기 ] 를 선택하십시오 .

Windows 95 에서 , 클립보드 표시기는 기본적으로 설치되지 않기 때문에 , 이 것을 설치해야만 [ 클립보드 보이기 ] 명령을 사용할 수 있습니다 . 클립보드 표시기를 설치하려면 , [ 시작 > 설정 > 제어판 > 프로그램 추가 / 삭제 ] 를 선택한 다음 , [Windows 설치 ] 탭을 클릭합니다 . [ 보조 프로그램 ] 을 두 번 클릭하고 , [ 클립보드 표시기 ] 를 선택하고 , [ 확인 ] 을 클릭합니다 .

#### 그래픽을 클립보드로 복사하려면 **:**

**1** 그래픽 선택 도구 學를 선택합니다 .커서가 십자형 아이콘으로 변경됩니 다 .

**2** 사각형을 복사하려는 그래픽 주변으로 끌어 놓습니다 . 그래픽의 선택을 해제하고 처음부터 다시 시작하려면 , 선택한 그래픽 바깥을 클릭하면 됩니 다 .

**3** [ 편집 > 복사 ] 를 선택해서 그래픽을 클립보드로 복사합니다 .

**4** 그래픽을 보려면, [창 > 클립보드 보이기]를 선택합니다. 그래픽은 WMF (Windows) 또는 PICT (Mac OS), 또는 XPIXMAP(UNIX) 형식으로 복사됩니 다 . UNIX 에서는 그래픽이 주요 선택에서 붙여집니다 .

47 페이지

**Jobe Acrobat Reader 4.0** 

### <span id="page-43-0"></span>웹에서 **PDF** 사용하기

PDF 문서는 월드 와이드 웹으로 출판될 수 있으며 웹 브라우저 또는 웹 브라 우저의 보조 응용 프로그램으로 사용되는 Acrobat Viewer 를 사용해서 PDF 문서를 읽을 수 있습니다 . 자세한 내용은 , " 웹 보기 시나리오 ", " 한 번에 한 페이지씩 다운로드 " 및 " 웹에서 PDF 읽기 " 등을 참조하십시오 .

## 웹에서 **PDF** 문서 보기 정보

웹에서 PDF 를 보는 네 가지 가능한 시나리오가 있습니다 :

- 브라우저가 PDF 보기를 지원하고 , PDF 파일이 최적화되고 , 웹 서버가 페 이지별 다운로드 ( 바이트 서빙 ) 를 지원해서 , PDF 파일이 한 번에 한 페이 지씩 다운로드되고 웹 브라우저 창에 표시됩니다 . 이것은 웹에서 PDF 문서 를 볼 수 있는 가장 빠른 시나리오입니다 .
- 브라우저가 PDF 보기를 지원하지만 PDF 파일이 최적화되지 않거나 서버 가 바이트 서빙을 지원하지 않아서 , 브라우저로 전체 PDF 파일을 시스템에 다운로드한 다음 브라우저 창 내에서 표시합니다 .
- 브라우저가 PDF 보기를 지원하고 , PDF 파일이 HTML 페이지에 포함되어 있습니다 . Internet Explorer 같은 ActiveX 브라우저는 문서 전체의 탐색을 지

원합니다 . Netscape Navigator 호환 브라우저는 HTML 페이지 내에서 PDF 문 서를 표시할 수 있지만 탐색하려면 전체 창 보기에 대한 링크가 필요합니다 .

48 페이지

**Jobe Acrobat Reader 4.0** 

■ Acrobat 또는 Acrobat Reader가 브라우저의 보조 응용 프로그램으로 구성되 면 , 브라우저가 브라우저 창 내에서 PDF 보기를 지원합니다 . 전체 PDF 파 일이 브라우저가 있는 시스템으로 다운로드되고 , Acrobat viewer 가 개별 응 용 프로그램으로 실행되어 PDF 문서를 표시합니다 .

"Acrobat Reader 를 보조 응용 프로그램으로 설정하기 " 를 참조하십시오 .

## 페이지별 다운로드 사용하기

페이지별 다운로드 ( 바이트 서빙 ) 을 사용하면 , 웹 서버는 전체 PDF 문서 가 아닌 요구된 정보의 페이지 정보만 사용자에게 보냅니다 . PDF 문서를 읽 는 경우 , 이것을 설정할 필요는 없습니다 . 이것은 백그라운드에서 Acrobat Reader 와 웹 서버 사이에 상호 통신하는 것입니다 . 만약 요청한 정보의 첫 페이지를 보는 동안 백그라운드에서 전체 PDF 문서를 계속 다운로드하려면 , [ 일반 ] 기본 설정 대화 상자에 [ 백그라운드 다운로드 허용 ] 을 선택해야 합니다 ( 기본값 ).

웹 서버가 페이지별 다운로드를 지원하지 않으면 , CGI 응용 프로그램을 사 용하여 이를 지원할 수 있습니다 .

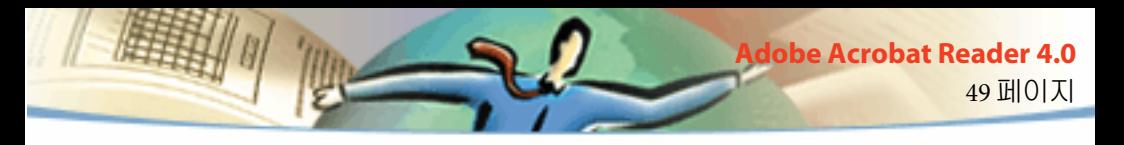

## 웹에서 **PDF** 읽기

웹 상의 각 문서 및 기타 리소스는 고유한 URL (Uniform Resource Locator) 주 소로 식별됩니다 . PDF 문서에 대한 URL 을 클릭하면 , 웹에서 URL 로 식별 되는 문서를 웹 브라우저에서 *인라인 보기*로 열거나, 브라우저에 Reader 가 보조 응용 프로그램을 설치된 경우 Acrobat Reader 에서 열 수 있습니다 . 또 한 웹 상의 HTML 문서에 포함된 PDF 파일도 읽을 수 있습니다 . 자세한 내용 은 , " 웹 브라우저에서 PDF 읽기 ", " 포함된 PDF 파일 읽기 " 및 "Acrobat Reader 를 보조 응용 프로그램으로 설치하기 " 등을 참조하십시오 .

## 웹 브라우저에서 **PDF** 문서 읽기

Netscape Navigator 3.0 이상 또는 Internet Explorer 3.0 이상과 호환되는 웹 브 라우저에서 PDF 문서를 표시할 수 있습니다 . 필요한 플러그 - 인은 Acrobat 설치시 자동으로 설치됩니다 . 브라우저 준비에 대한 내용은 PDF 를 보기 위 해 브라우저 구성하기를 참조하십시오 .

PDF 문서를 웹 브라우저에서 볼 수 있으면 , 모든 Acrobat Reader 도구도 브라 우저에서 사용할 수 있습니다 . Windows 에서 , 두 개의 작은 수직 선 ( 도구 막대의 왼쪽에 있는 Adobe 아이콘 옆 ) 을 클릭해서 도구 막대를 아이콘으로 표시하거나 전체 화면으로 표시할 수 있습니다 .

주 *:* 많은 키보드 명령은 *Acrobat Reader* 가 아닌 웹 브라우저로 매핑되기 때문 에 *,* 일부 *Acrobat Reader* 키보드 단축키는 브라우저 창에서 사용할 수 없습니 다 *.*

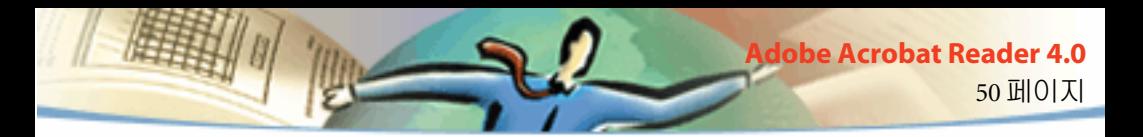

## **Adobe** 웹 사이트 방문하기

Adobe 웹 사이트 (www.adobe.com) 단추를 클릭하면 Adobe 웹 사이트로 직 접 연결됩니다 . 이 페이지에는 새로운 기술 , Acrobat 플러그 - 인으로 연결 등에 대한 유용한 정보가 있습니다 . Adobe 웹 사이트 홈 페이지에서 , Adobe 사이트 팝업 메뉴를 클릭해서 사이트를 보는데 사용하는 언어를 선 택할 수 있습니다 . 사이트에 있는 정확한 정보는 언어에 따라 다를 수 있습 니다 .

## 웹 브라우저에서 검색하기

일부 웹 검색 엔진은 웹 서버에서 HTML 문서와 PDF 문서의 색인을 만듭니 다 . PDF 색인을 지원하는 모든 검색 엔진이 검색 강조를 지원하지는 않지만 , 일부 검색 엔진은 PDF 검색 강조를 지원합니다 .

만약 PDF 문서의 색인을 제공하는 검색 엔진을 사용한 웹 사이트를 방문한 경우에는 검색 결과에 PDF 문서를 포함할 수 있습니다 . 웹 사이트가 PDF 검 색 강조 기능을 제공하는 검색 엔진을 사용하고, 검색 결과 목록에 있는 PDF 문서 중 하나를 열면 , 웹 브라우저의 Acrobat 명령 막대에 [ 다음 강조 ] 단추 ▶️️∄ 와 [이전 강조] 단추 –️] 4 가 활성화됩니다. 또한 검색 용어도 문서에 강조 됩니다 .

다음 검색 결과로 이동하려면 , [ 다음 강조 ] 를 클릭합니다 . 이전 검색 결과 로 이동하려면 , [ 이전 강조 ] 를 클릭합니다 . 이 두 가지 명령을 사용하면 PDF 문서 간에는 이동할 수 있지만 HTML 문서 간에는 이동할 수 없습니다 .

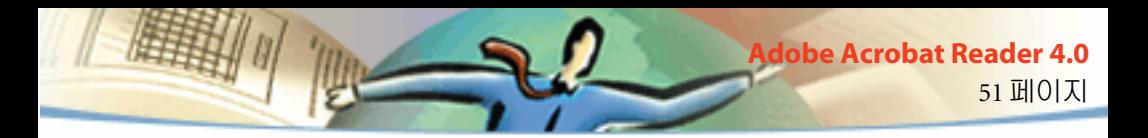

### **HTML** 에 포함된 **PDF** 문서 읽기

HTML 페이지는 PDF 문서를 포함할 수 있습니다 . 포함된 PDF 문서는 일반 적으로 HTML 문서에 있는 내용 중 첫 페이지의 이미지를 표시합니다 . PDF 문서는 클릭했을 때 개별 창에서 표시되도록 HTML 작성자가 구성할 수 있 습니다 . 사용자가 브라우저를 설정한 방법에 따라 문서가 브라우저 창에서 또는 Acrobat 창에서 표시됩니다 .

포함된 PDF 파일이 개별 창에서 열리도록 구성되지 않은 경우 , Internet Explorer 와 호환되는 브라우저에서는 파일과 상호 작용이 가능하나 , Netscape Navigator 와 호환되는 브라우저에서는 가능하지 않습니다 . 예를 들어 , Netscape Navigator 의 HTML 에 포함된 PDF 파일에서는 링크가 활성 화되지 않지만 , Internet Explorer 에서는 활성화됩니다 .

### **Acrobat** 을 보조 응용 프로그램으로 설정하기

웹 브라우저가 브라우저 창에 PDF 문서를 표시하지 않거나 , 웹 브라우저에 서 PDF 문서를 보지 않으려면 , 브라우저의 기본 설정에서 Acrobat 을 보조 응용 프로그램으로 설정할 수 있습니다 . 그러면 , 웹에서 PDF 문서를 볼 때 Acrobat 이 실행해서 문서를 표시합니다 . Acrobat 이 보조 응용 프로그램으 로 실행되면 , 페이지별 다운로드를 사용할 수 없거나 브라우저에서 제출서 를 만들 수 없거나 웹에서 강조 표시를 검색할 수 없으며 , 포함된 PDF 문서 를 볼 수 없습니다 .

웹 브라우저가 PDF 파일을 인식하도록 설정하려면 , MIME 유형과 파일 유 형을 정의해야 합니다 . 파일 유형은 pdf 이어야 합니다 . MIME 유형은 application/pdf 이어야 합니다 . 이를 구성하는 방법에 대한 내용은 브라우저 의 설명서를 참조하십시오 .

52 페이지

**Jobe Acrobat Reader 4.0** 

Windows 나 Macintosh 에서 Netscape Navigator 2.0 이상을 사용하며 Acrobat Reader 를 보조 응용 프로그램으로 사용하려면 , PDFViewer 플러그 - 인의 이 름을 변경하거나 Netscape 플러그 - 인 폴더에서 이것을 제거하시오 . 플러그 - 인의 이름은 nppdf32.dll (Windows) 또는 PDFViewer (Mac OS) 입니다 .

### **Windows** 에서 **Acrobat** 을 보조 응용 프로그램으로 사용하려면 **:**

- **1** [ 파일 > 기본 설정 > 일반 ] 을 선택합니다 .
- **2** [ 웹 브라우저와 통합 ] 을 선택하고 [ 확인 ] 을 클릭합니다 .
- 주 *: Mac OS* 에서는 이 과정이 필요 없습니다 *.*

## 웹 브라우저 플러그 **-** 인 설정하기

Netscape Navigator 와 호환되는 브라우저를 사용하여 PDF 를 표시하려면 nppdf32.dll 파일 (Windows) 또는 PDFViewer 플러그 - 인 (Mac OS) 이 필요합 니다 . Acrobat Reader 를 설치할 때 , 시스템에 Navigator 가 시스템이 설치되 어 있다면 , 이 플러그 - 인은 Netscape 플러그 - 인 폴더에 자동으로 설치됩니 다 . Acrobat Reader 를 설치한 후에 Navigator 를 설치하거나 , Navigator 와 호 환되는 다른 브라우저를 사용한다면 , 이 플러그 - 인을 직접 설치해야 합니 다 .

### 웹 브라우저 플러그 **-** 인을 설치하려면 **(Windows):**

- **1** Acrobat Reader 폴더에서 Browser 폴더를 엽니다 .
- **2** nppdf32.dll 파일을 웹 브라우저의 plug-ins 폴더로 복사합니다 .

### 웹 브라우저 플러그 **-** 인을 설치하려면 **(Mac OS):**

- **1** Acrobat Reader 폴더에서 Web Browser Plug-in 폴더를 엽니다 .
- **2** PDFViewer 플러그 인을 웹 브라우저의 plug-ins 폴더로 복사합니다 .

53 페이지

**Adobe Acrobat Reader 4.0**

### 웹 브라우저 플러그 **-** 인을 설치하려면 **(UNIX):**

Run <installdir>/Browsers/netscape.

## <span id="page-49-0"></span>보정된 색상

PDF (Portable Document Format) 는 장치 독립형 색상 (DIC) 사양을 제공합 니다 . DIC 를 사용하면 PDF 문서 작성자가 대상 모니터나 프린터의 색상 특 성에 상관없이 페이지에 있는 개체의 색상을 지정할 수 있습니다 .

어떤 면에서는 각 장치가 자신의 고유한 색상 언어로 대화하기 때문에 이 색 상을 다른 장치에게 잘 전달할 수 없게 됩니다 . 여기에 필요한 것이 색상 관 리 시스템 같은 해석기인데 , 이것은 모든 색상 정보를 전달할 수 있는 장치 독립 색상 모델을 색상 언어로 사용합니다 . The color model Acrobat Reader 가 사용하는 색상 모델은 1976 년 Commission Internationale de l'Eclairage (International Committee on Illumination, 또는 CIE) 가 개발한 CIELAB 입니 다 . CIE 가 색상을 측정하는 기준은 색상을 만든 장치가 아닌 사람 눈이 색상 을 어떻게 인식하느냐에 기준합니다 .

54 페이지

**Jobe Acrobat Reader 4.0** 

이미지는 컴퓨터 모니터 , TV 화면 , 필름 또는 4 색 출판 같은 출력 장치의 색 상 공간보다 더 큰 장치 독립 색상 공간에서 편집될 수 있습니다 . 이렇게 편 집된 이미지는 원본 및 출력 컬러 장치의 특성을 설명하는 정보를 가진 프로 파일과 함께 저장될 수 있습니다 .

이것은 색상을 관리하는 작업 공정을 편하게 만듭니다 . 이미지에 다양한 장 치의 프로파일로 태그를 붙이면 이미지를 매우 광범위한 장치에서 표시할 수 있기 때문에 이미지의 이동성이 좋아집니다 .

55 페이지

**Adobe Acrobat Reader 4.0**

1999 Adobe Systems Incorporated. 모든 권리 보유 .

Adobe Acrobat 4.0 사용자설명서

본 사용자설명서 및사용자 설명서에서 다루고있는 소프트웨어는사용 허가 하에서제공되며 동의서의조항에 의거해 서만 사용하거나복사할 수 있습니다 . 사용자설명서에 있는내용은 단지정보로서만 제공되며 , 사용자에게 통보없이 변경이 가능하지만 , Adobe Systems Incorporated 가법적인 책임을 지는것으로 해석해서는 안됩니다 . Adobe Systems Incorporated 는본 설명서에 있을수 있는 오류또는 부정확성에대해 아무런 책임을지지 않습니다 .

허가를 받은경우를 제외하고는 , 이 발행물의어느 부분도 Adobe Systems Incorporated 의 사전 허가없이 전자 , 기계 , 녹 음 등을통한 어떤 형식이나방법으로도 재생하거나 , 검색 시스템에저장하거나 , 전송할 수없습니다 .

Adobe, Adobe 로고 , Acrobat, Acrobat 로고 , Acrobat Capture, Distiller, Adobe Type Manager, ATM, FrameMaker, Illustrator, Minion, Myriad, PageMaker, Photoshop, PostScript 는 Adobe Systems Incorporated 의상표입니다 . Entrust 는 미국및 기타 국가의 Entrust Technologies, Inc. 등록 상표입니다 . Entrust 의서비스 마크및 Entrust 상품이름도 Entrust Technologies, Inc. 의상표입니다 . Entrust Technologies Limited 는 Entrust Technologies, Inc. 가전적으로 소유하고 있는자회사입니다 . Microsoft, Windows, Windows NT, ActiveX 는미국 및 기타국가의 Microsoft Corporation 등록상표이거나 상표입니다 . QuickTime 및 QuickTime 로고는사용 허가 하에사용되는 상표입니다 . Apple, Macintosh, Mac, Mac 로고 , Power Macintosh, AppleScript, TrueType, QuickDraw 는미국 및기타 국가에 등록된 Apple Computer, Inc. 상표입니다 . OS/2 는 International Business Machines Corporation 의등록 상표입니다 . UNIX 는 Open Group 의 등록상표입니다 . Intel 및 Pentium 은 Intel Corporation 의 등록상표입니다 . i486 은 Intel Corporation 의 상표입니다 . STSong 및 STHeiti 글꼴은 SinoType Technology Co. Ltd 의 상표입니다 . 기타 모든상표는 관련회사의 소유입니다 .

Mercutio 1.5.2,© Ramon M. Feliciano, 1992-1999. 모든권리 보유.

미국 특허 4,837,613; 5,185,818; 5,634,064; 5,729,637; 5,737,599; 5,754,873; 5,781,785; 5,819,301; 5,832,530; 5,832,531; 5,835,634; 5,625,711 에의해 보호됩니다 . 특허 출원중 .

본 제품에는 U.S. Patent 4,558,302 하에 허가된 LZW 알고리즘이사용되었습니다 .

Adobe Systems Incorporated, 345 Park Ave, San Jose, CA 95110-2704 에서저술 및 디자인했습니다 .

Adobe Systems Europe Limited, Adobe House, 5 Mid New Cutlins, Edinburgh EH11 4DU, Scotland, United Kingdom

Adobe Systems Co., Ltd., Yebisu Garden Place Tower, 4-20-3 Ebisu, Shibuya-ku, Tokyo 150, Japan

Adobe Systems Pty. Ltd., P.O. Box 672, 18-20 Orion Road, Lane Cove, New South Wales 2066, Australia

월드 와이드웹 www.adobe.com

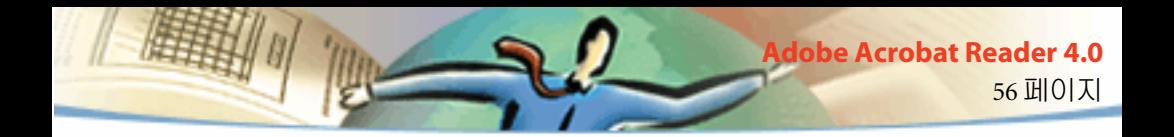